## **マイクロソフト認証システムのセットアップ ガイド MOMENTIVE**

#### **1.** お使いのスマートフォンで、適したアプリストアから **Microsoft 認証アプリをダウンロードしてインストールする** (iOSまたはAndroidのみ)

アップルストア: https://itunes.apple.com/app/id983156458

アンドロイドplayストア(サムスン) -

https://play.google.com/store/apps/details?id=com.azure.authentic ator

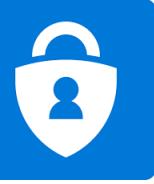

**2. 社内のパソコンで、Internet Explorer を開き、**⚙**設定>ツール>セーフ ティ>InPrivateブラウズを選択するか、Ctrl + Shift + P キーを押し、ウィン ドウを[InPrivate ブラウズ]モードで開きます。**

· ブラウザに https://aka.ms/mfasetup を入力する

· MOMENTIVE.COM の職場のメールアドレスを入力し、[次へ] をクリックしま す。

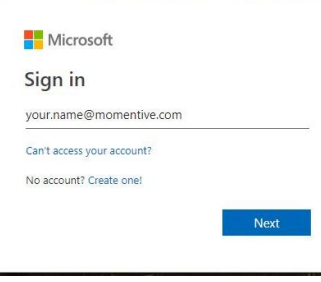

**3. ネットワークパスワードを入力して[サインイン]をク リックして続行します。**詳細な情報を求められたら、[次 へ] をクリックします。

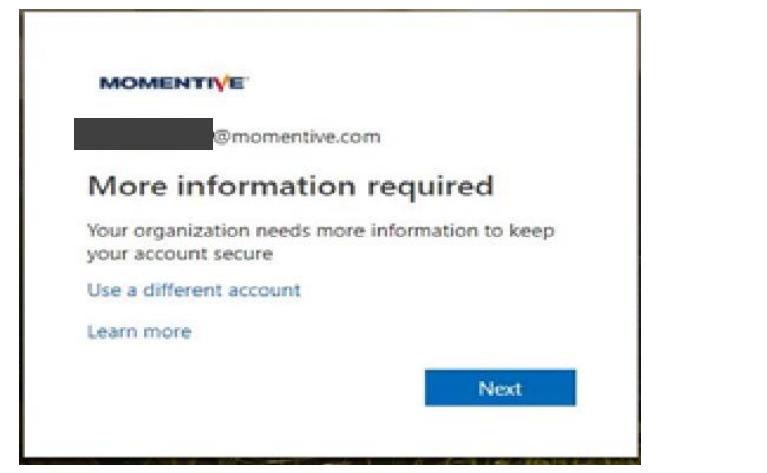

**4.** それまでに、認証アプリがスマートフォンにインストールされている必要があ ります。インストールされていれば、**「次へ」**をクリックします。

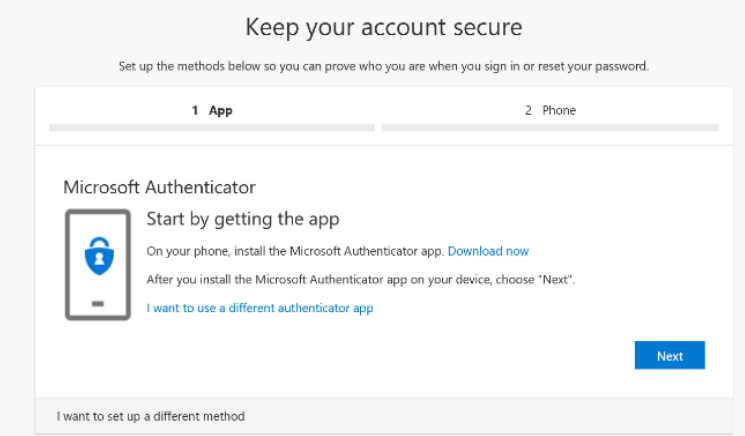

# **マイクロソフト認証システムのセットアップ ガイド**

## (*続き*)

# **MOMENTIVE**

#### **5.** 画面の指示に従って、スマートフォンとパソコンの間の残りの 手順を実行し、**[次へ]** をクリックします。

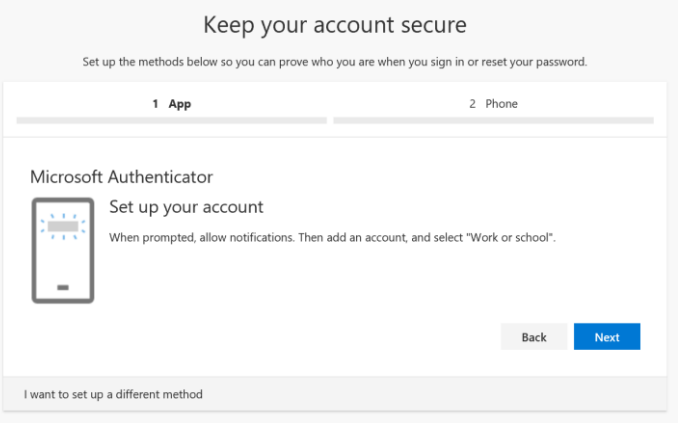

**6. スマートフォン**で、**認証アプリ**を開きます。

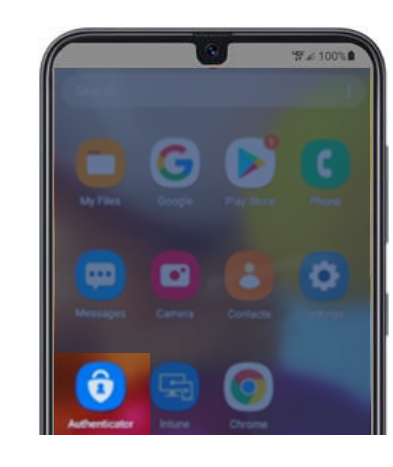

**7.** 初めて認証システムを開くと、通知を許可するように求められ る場合があります。

**[許可]** をクリックします。次に、右上の **[+]** をクリックしてア カウントを追加します。

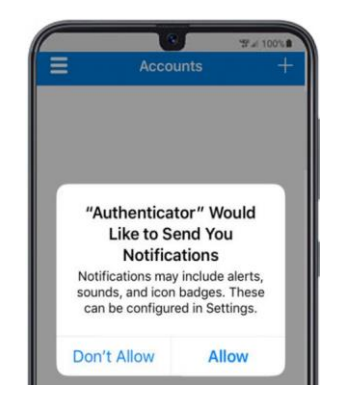

## **8. [職場または学校アカウント]**を選択します。

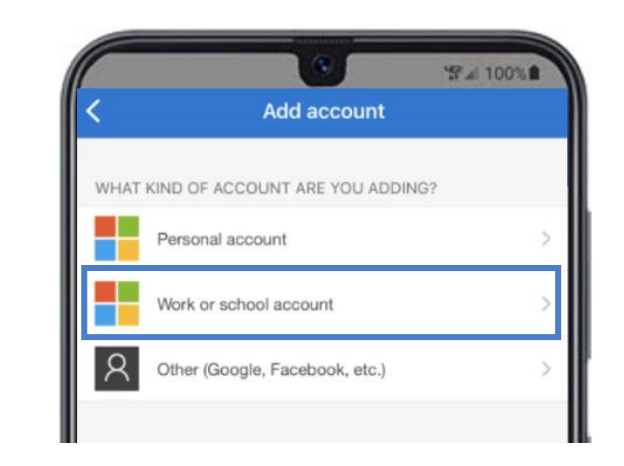

# **マイクロソフト認証システムのセットアップ ガイド**

## (*続き*)

# **MOMENTIVE**

**9.** カメラへのアクセスを求められたら**[OK]**をクリックします。 **10.** スキャナ画面がスマートフォンに表示されます。

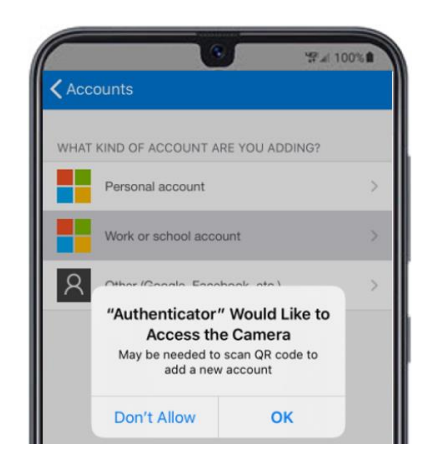

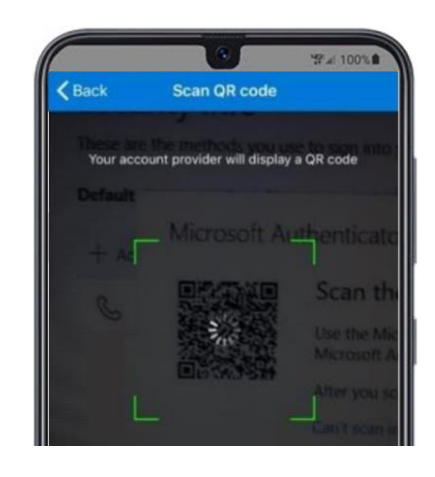

## **11.** パソコンの画面に表示されているQRコードを読み取ります。 完了したら、**[次へ]** をクリックします。

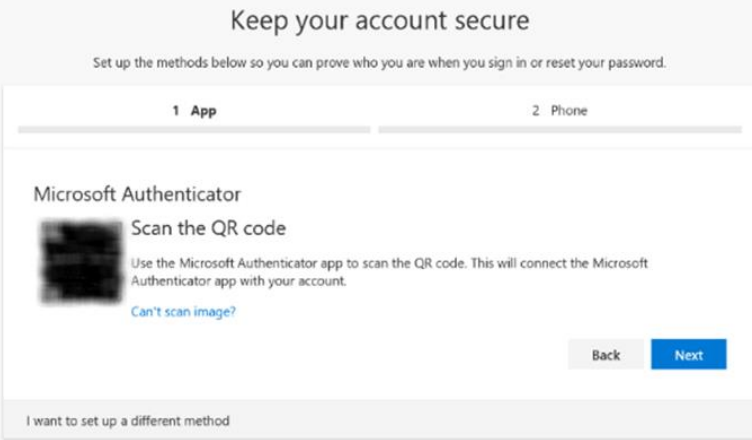

**12.** スマートフォンのアプリにアクセスを承認または拒否するメッセージが表示さ れます。スマホで **[承認]** を選択します。

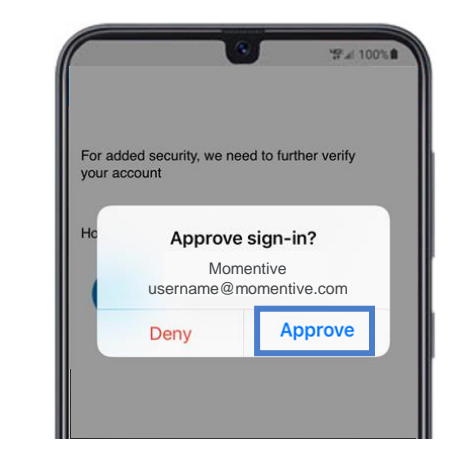

# **マイクロソフト認証システムのセットアップ ガイド**

## (*続き*)

# **MOMENTIVE**

**13.** 完了すると、下の画像が「通知が承認されました」に変わり、 **[次へ]**をクリックすることができます。

> Keep your account secure Set up the methods below so you can prove who you are when you sign in or reset your password. 1 App 2 Phone Microsoft Authenticator Let's try it out Approve the notification we're sending to your app. Back Next I want to set up a different method

**14.** 最後に、パスワードを忘れた場合に使用する電話番号を入力するよう求められま す。番号を入力し、[次へ] をクリックします。

この電話番号は、パスワードの再設定が必要になったときに、いつでも利用できるも のにしてください。

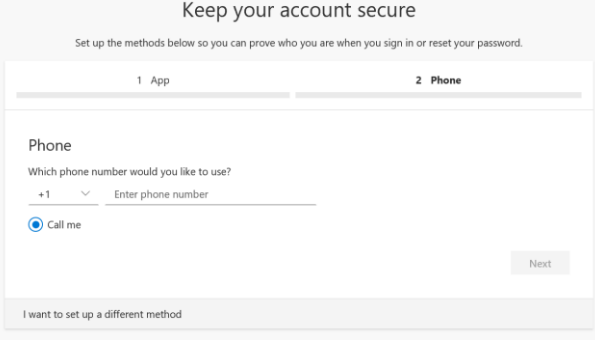

## **15.** 設定した番号から電話が掛かってくるので応答し、案内に 従って#を押します。パソコン画面の**[完了]** をクリックします。

Keep your account secure

**16.** 以下の画面が表示されたら、MFAの設定は完了です。

**認証が必要なサイトにアクセスすると、スマートフォンに通知が送信されます。 タップして承認してください。 これで認証が完了しました。**

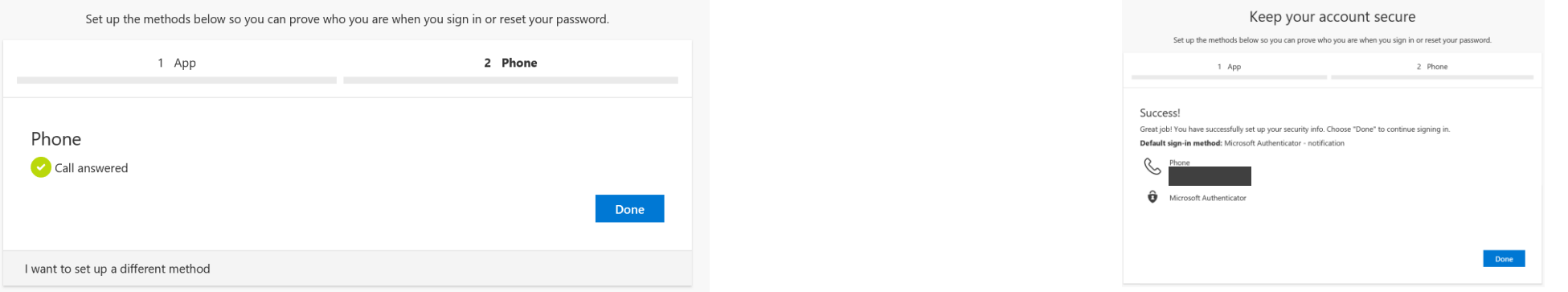

ご不明な点がございましたら、モメンティブITサービスデスクまでお気軽にお問い合わせください。+81 3-5544-3039.